# ParaView Advanced Short

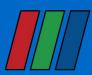

An application for display and analysis of massive scientific datasets.

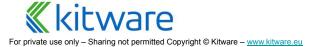

## **Kitware / Leader in scientific open source solutions**

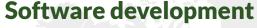

Based on open source tools

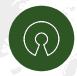

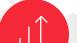

#### **Constant Growth**

Since creation of the company

**200 employees Worldwide** USA, Europe

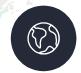

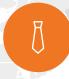

#### 80% staff with PhD or Master

High Level customer interaction

20 years of expertise

Kitware Inc USA, 1998 Kitware SAS Europe, 2010

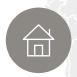

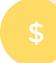

Revenue 2019

2,1M€ Europe 25M\$ USA

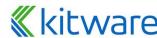

## What is ParaView?

An **application** and **architecture** for **display** and **analysis** of **massive** scientific datasets.

- Application you don't have to write any code to analyze your data
- Architecture designed to be extensible if you want to code
  - Notably custom apps (ParaViewWeb), plugins and python scripting
- Display excels at traditional sci vis qualitative 3D rendering
- Analysis data drill down through charts, stats, all the way to values
- Massive scales from netbooks to worlds largest supercomputers

**Strength** is its **flexibility** you create arbitrary **V** pipelines with it.

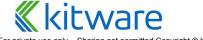

## What is ParaView?

An **application** and architecture for display and analysis of massive scientific datasets.

#### Advanced User Visualization Tool

- Access to advanced filters from VTK
- Annotation tools
- Advanced Selection tools
- Animation panel

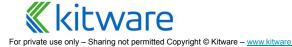

## **Calculator**

- Write expression to derive new data from input
- Expression takes in:
  - point centered scalars/vectors
  - point coordinates
  - OR cell centered scalars/vectors
- Runs over each point or cell and evaluates expression
- Expression produces either:
  - A new point centered array
  - A new cell centered array
  - New point coordinates

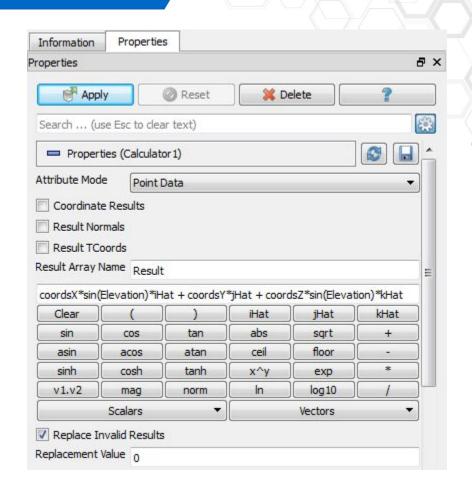

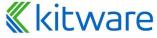

## Calculator - Array Manipulation Example (optional)

- Open motorbike.foam
- Given the 3D vector, U, extract a 2D vector in the XZ plane
- Hint:
  - Use iHat, kHat unit vectors to build up output vector

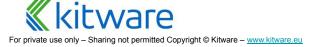

## **Calculator – Example**

- Attribute Mode = Point Data
- Coordinate Results = OFF
- Result Array Name = "Uxz"
- Expression =
  - U\_X\*iHat + U\_Z\*kHat

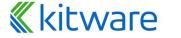

# **Python Calculator**

- Add the power of Python to the Calculator
- Between the Calculator and the Programmable Filter
- Accepts multiple inputs
- Process one or more input arrays based on an expression provided by the user to produce a new output array
- Based on Python and NumPy

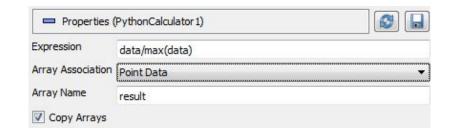

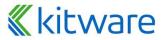

# **Python Calculator – Accessing Input Arrays**

- inputs[0] refers to the first input (ie. dataset) of the filter
- Accessing point data: inputs[0].PointData['arrayname']
- Accessing cell data: inputs[0].CellData['arrayname']
- Normals is equivalent to inputs[0].PointData['Normals']
- To access point coordinates: inputs[0].Points[]
  - inputs[0].Points[:,0] to extract the X coordinates

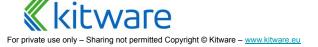

# **Python Calculator – Basic Operations**

- Supports all of the basic arithmetic operations using the +, -, \*,^ and / operators
- Always applied element-by-element to point and cell data including scalars, vectors and tensors - also work with single values
  - Normals + 5
    - adds 5 to all components of all Normals
  - Normals + [1,2,3]
    - adds 1 to the first component, 2 to the second component and 3 to the third component
  - (Normals min(Normals))/(max(Normals) min(Normals))
    - normalizes the Normals array

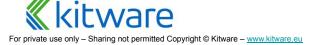

# **Python Calculator – Comparing Datasets**

- inputs[1].PointData['Iterations'] inputs[0].PointData['Iterations']
- The filter always copies the mesh from the first input to its output
- All operations are applied point by point. It requires that the inputs have the same number of points and cells
- In parallel execution mode, the inputs have to be distributed exactly the same way across processes

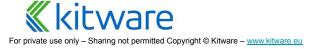

## **Optional Exercise: Using Python Calculator**

## Compute an operation between two arrays in an input dataset

- Open motorbike, Apply
- Add a Calculator and compute local Reynolds number:
  - Re = (U \* 1)/ nut
- Add a Python Calculator on the first dataset and compute Re too
- Add a python calculator on the two previous calculator and subtract on result to another to see if there is difference in the computation.

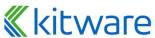

## **Optional Exercise: Using Python Calculator: Solution**

- First Calculator expression:
  - U/nut
- First Python Calculator expression (multiple solutions):
  - U/nut
  - inputs[0].PointData["U"] / inputs[0].PointData["nut"]
  - o inputs[0].PointData.GetArray("U") /
    inputs[0].PointData.GetArray("nut")
- Second Python Calculator expression (multiple solutions):
  - inputs[0].PointData["Re"]-inputs[1].PointData["Re"]
  - o inputs[0].PointData.GetArray("Re")-inputs[1].PointData.GetArray("Re")

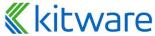

## **Annotations filters and sources**

- Text
  - Write your own **text** and position it
- Annotate \* Filters
  - Access to different fields and values as displayable text
- Python Annotation
  - Access to all inputs data to generate text using python
- Text representation
  - All above source and filters rely on this representation
  - Place it anywhere
  - Format it using latex!
- Logo
  - Display a PNG logo anywhere

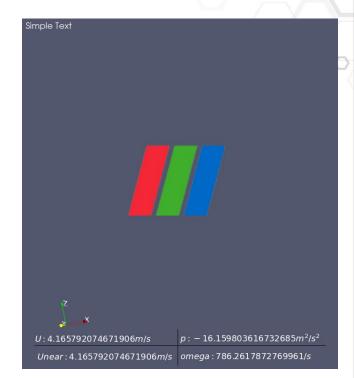

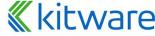

## What is ParaView?

An application and **architecture** for display and analysis of massive scientific datasets.

- Open source (BSD license) and Cross Platform
- Fully controllable via Python Scripting
  - Use trace to produce a python script
  - Run it in the python shell or with pypython/pybatch
- Extensible:
  - By writing python based algorithms
  - By loading python plugins
  - By loading C++ plugins
  - By creating ParaView based applications
- Pick and choose what parts you need
- Extend and customize as you see fit
- Outside the scope of this course

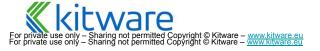

## **Client Side Programming**

- ParaView's scalable processing infrastructure is reusable
- The GUI is just one program that exercises the core features
  - Can write others in C++
  - Much faster development time if done so in Python
- Do in python what you did with buttons!

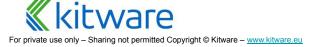

# Why?

- Run in Batch mode
  - Set up task on small representative dataset locally
  - Repeat with real data on supercomputer
- Script arbitrary parallel processing tasks
  - Not just visualization
  - A parallel interpreted programming environment
  - Examine, change and act upon individual data values in huge data sets
- To interface ParaView with other tools
- Scripted additions to the GUI

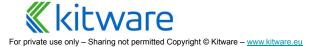

## **Built In Interpreters**

#### Shell within GUI

- View > Python Shell
- Fixed to same server that GUI is connected to
- Trace, visual feedback, and tab completion make this easiest place to learn

#### pvpython

- python interpreter that comes with ParaView
- Paths are set automatically

#### pvbatch

- MPI pvpython
- Made to run on supercomputer
- Can not interact with it, must give it filename of a script to run
- Can not change server (no TCP) it actually runs inside the server

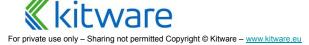

# **Trace – Record Python Script from GUI**

- Tools->Start Trace
  - Starts recording GUI actions
- Tools->Stop Trace
  - Finishes recording
  - Brings up script editor
- File->Save
  - Writes script to file
- File->Save as Macro...
  - Saves script and adds button to menu/toolbar to call it
- Macros
  - Execute and manage macros you have created

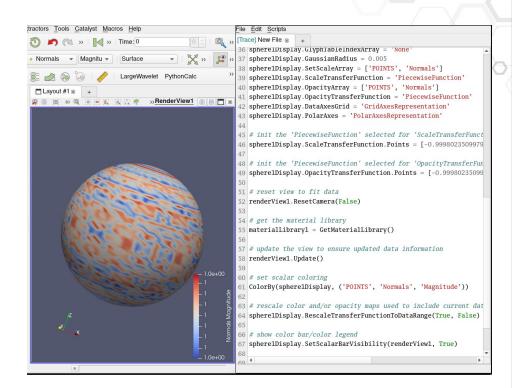

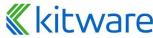

## **Creating a Simple Visualization**

- OpenDataFile()
  - Select the right reader and open the file
- Show()
  - turn visibility on
- Render()
  - update the view, ask for a new pipeline run if needed
- Interact()
  - as Render() but the view is interactive. Disable shell until interaction is done.
     Available in pypython and not in ParaView python shell
- Open a dataset, Show it, Render it

```
from paraview.simple import *
reader = OpenDataFile("path/to/file.ext")
Show(reader)
Render()
```

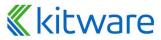

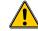

## **Python Scripting**

- Python is the main scripting language for ParaView
- Python can be used to write pure client side code
  - Client Side is like using UI, task is to create a pipeline
- We are actively improving the scripting API to make it simpler and more python friendly
- For more information
  - ParaView Users Doc: <u>https://docs.paraview.org/en/latest/UsersGuide/introduction.html?pvpy thon-scripting-interface</u>
  - Check out the py-doc as well: <a href="https://kitware.github.io/paraview-docs/latest/python/">https://kitware.github.io/paraview-docs/latest/python/</a>
  - And the pvpython Quick Start : <u>https://kitware.github.io/paraview-docs/latest/python/quick-start.html</u>

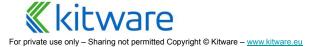

## **Python Programmable filter ...**

A "White box filter"

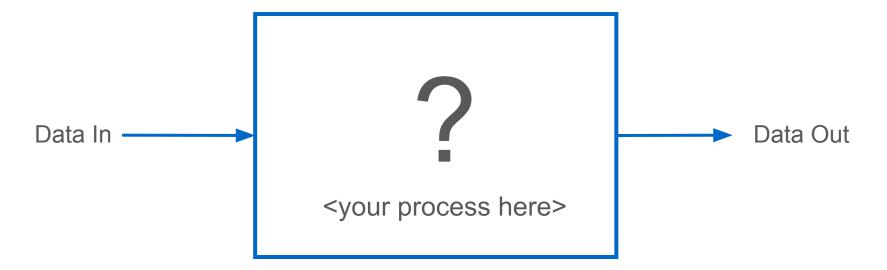

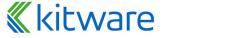

# **Python Programmable filter ...**

- I want a filter that does this and that ...
  - Write one at runtime, test it as you go!
  - Same syntax as if writing pure VTK python
- Must build using PARAVIEW\_USE\_PYTHON = ON
  - Binary distributions are built this way
- Available at
  - Sources->Programmable Source
  - Filters->Programmable Filter
  - Filters->Programmable Annotation

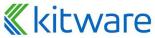

## **Effective Python Filters**

 Python filter purpose is to do arbitrary manipulation, but ParaView provides a lot of functionality

- If you have a task that ParaView lacks a filter for:
  - Set up a pipeline to do most of the work
  - Design a filter to bridge the feature gap

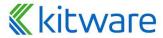

# **Python Programmable filter**

- A filter it runs on server side!
- Default behavior is produce copy of input geometry and topology, with attributes stripped
- Choose output type via menu, if not the same as input.
   Warning: Choose carefully, it can not be changed after first "Apply"

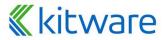

## **Python Programmable filter**

- Same as using pure VTK python
  - Public C++ classes and methods in VTK
  - Usually a matter of using those to
    - Examine input data objects
    - Perform some computation
    - Fill in output data objects
  - It is like writing a VTK filter in pure Python
- /!\ ParaView scripting has nothing to do with it, we are in the VTK world here!!!

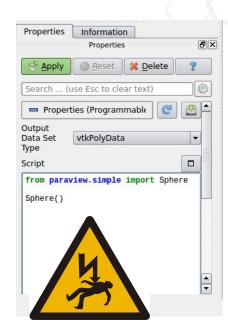

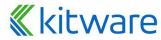

## Programmable filters ecosystem

- Programmable \* filters setup the necessary environment
  - implicitly import numpy and dataset\_adapter
  - declare inputs : array of all inputs
  - declare output : the output to populate, already initialized using inputs[0]
- Those are NOT VTK object, but DataSetAdapter ones!
  - Underlying VTK object available as `VTKObject` attribute.

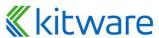

# **Exercise: Cumulative Sum Along a Line (Optional)**

- How do I plot the cumulative sum of a value across space?
- Plot over line will plot values across space
- Bridge the feature gap
- Make a summation filter
- Steps:
  - Open the motorbike, Apply
  - Create a Plot Over Line, Apply
  - Create a Programmable Filter, Apply
  - Press the "External Edit" button:
    - Copy the text from cumulative\_sum.py into the python editor
    - Complete the exercice
    - Press apply to test your script
  - Add a PlotData filter to visualize in a chart
  - Improve Chart

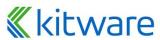

### **Documentation**

Calculator documentation:

https://docs.paraview.org/en/latest/UsersGuide/filteringData.html?highlight=Calculator#calculator

Python Calculator documentation:

https://docs.paraview.org/en/latest/UsersGuide/filteringData.html?highlight=Python%20Calculator#python-calculator

Python Annotation documentation:

https://docs.paraview.org/en/latest/ReferenceManual/annotations.html?highlight=python%20annotation#python-annotation-filter

Programmable Filter/Source/Annotation documentation:

https://docs.paraview.org/en/latest/ReferenceManual/pythonProgrammableFilter.html

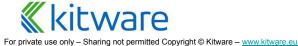

## What about Python Plugins?

- Programmable filters and sources can be embedded in "Plugins"
- Better user interface
- Easy to distribute and share
- Editable by anyone
- Reload at runtime

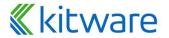

## What is ParaView?

An application and architecture for **display** and analysis of massive scientific datasets.

## Advanced rendering techniques

- Shader based representations
- Volume Rendering
- Physically Based Rendering lighting
- Raytracing

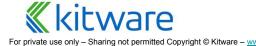

## **Shader Based Representations?**

- Traditional representation in ParaView are very similar to filters
  - Input of the representation is the filter output that we want to show.
  - output is a simpler geometry given to the GPU for rendering.
  - Eg: SurfaceRepresentation.
- More efficient approach: Use the GPU to process the data
  - Great for specific algorithms: Glyphs, Volume Rendering, Isosurfaces
  - GPU memory must be able to handle the whole dataset
  - Shader based representations are implemented using GLSL

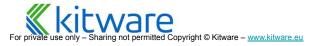

# **Streamlines Representation Plugin**

- Available directly in ParaView
- Load the "StreamLines Representation" plugin
- Use shader to show dynamic streamlines computed during rendering
- Instantaneous compared to the Stream Tracer filter
- Exercise (optional) :
  - Load StreamlinesRepresentation plugin
  - Open the motorbike surface, Apply
  - Open the motorbike volume, Apply
  - Add multiple clip to reduce the domain size
  - Create a new render view
  - Show moto in new view with opacity
  - Show clip in new view
  - Switch to streamlines representation
  - Add coloring, reduce alpha and max time to live

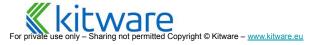

## **StreamLines Representation in ParaView**

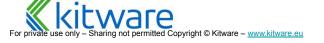

## **Volume Rendering?**

- Standard rendering method in scientific visualization postprocessing
- Complex to implement and very demanding CPU and GPU-wise
- Multiple implementations available in ParaView

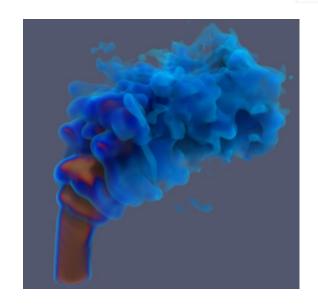

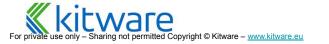

## **GPU Slice / Isosurface**

- Isosurface available in ParaView 5.6.2
- Slice available in ParaView 5.8
- Shader based representation for faster rendering or isosurface and slices
- Only works with vtklmageData

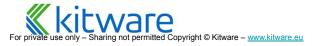

### **GPU rendered isosurface in ParaView**

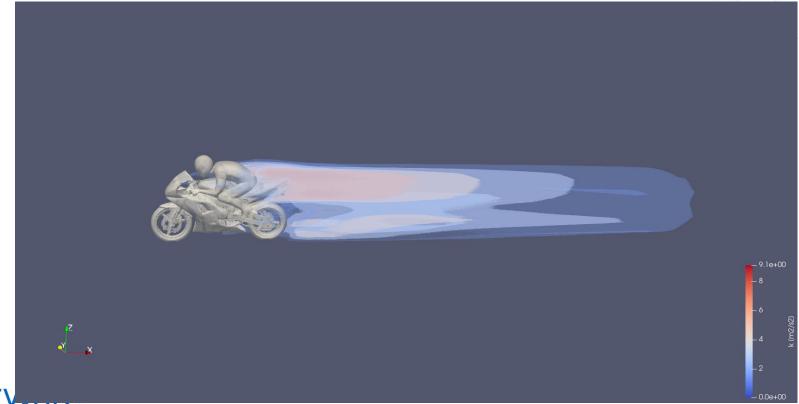

# **Physically Based Rendering**

- Available since ParaView 5.8.0
- Standard lighting technique in the rendering industry
  - Approximated simulation of light travelling
- Attributes also mapped to the powerful OSPRay Principled material

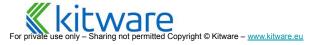

### **Exercise (optional)**

- Open motorbike surface, transform it in X, extract rider and the rest separately
- Switch Lighting interpolation to "PBR" on both (Display / advanced mode)
- Set Metallic to 1 on moto, set Roughness to 0.5 on rider
- Set Background to "Skybox" and load road.hdr (View)
- Enable "Use environnement lighting"
- Disable default light kit (View / Light inspector)

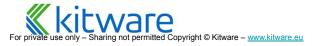

# **Simple Demo of PBR in ParaView**

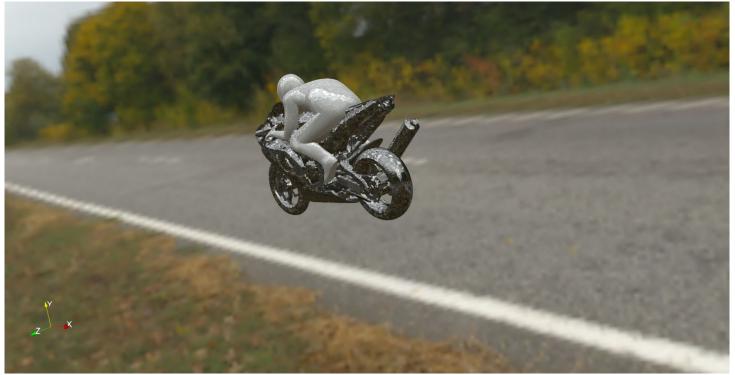

# glTF + PBR example in ParaView

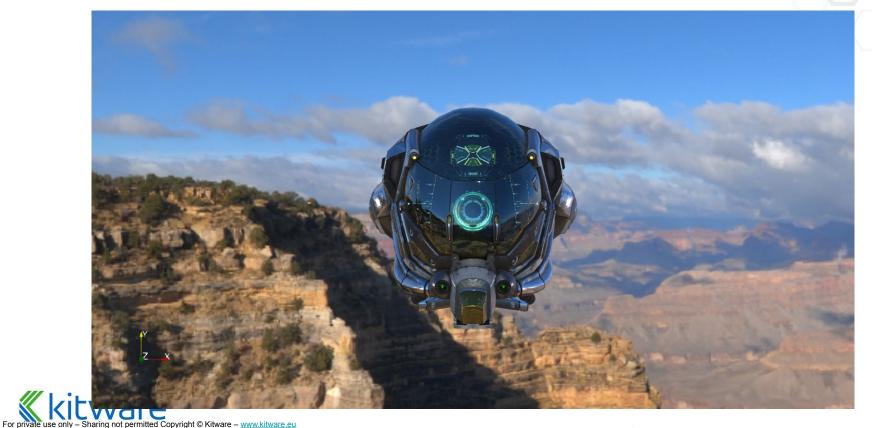

### **Bonus: Screen Space Ambient Occlusion (SSAO)**

- Since ParaView 5.9
- Simulate short-range light occlusion
  - OpenGL backend only
- Adds great details for complex geometry with very little cost
- Enabled in View -> Use Ambient Occlusion
- Can be tweaked in the settings of ParaView

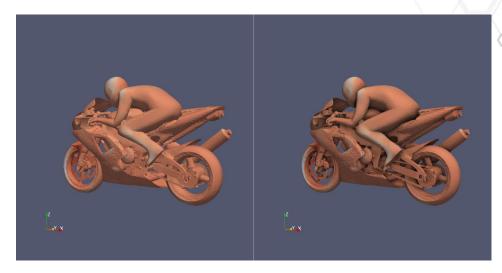

Without (left) and with (right) SSAO

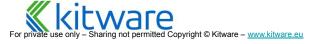

### Raytracing

- Simulate the behavior of physical light rays
- Can be very costly, especially with many rays and multiples reflections
- Two Backends in ParaView: NVIDIA Optix and Intel OSPRay

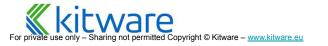

#### The OpenFoam Motorbike, rendered with the NVIDIA OptiX path tracer in ParaView.

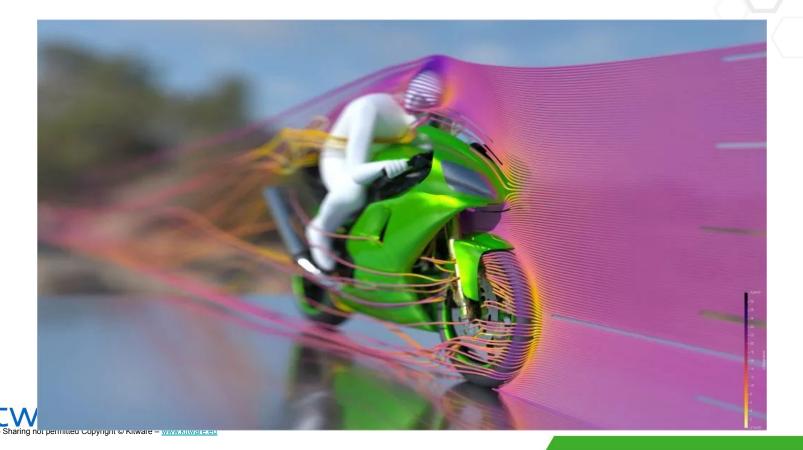

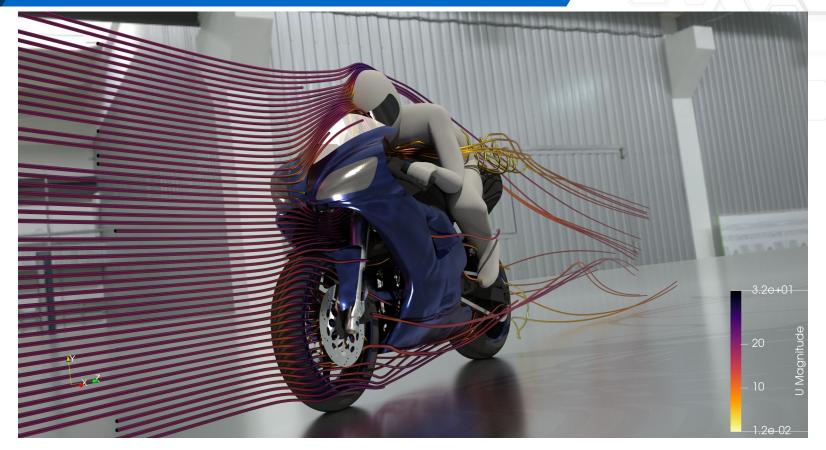

The OpenFoam Motorbike, rendered with the Intel OSPRay pathtracer in ParaView.

Live - Sharing not permitted Copyright © Kitware - www.kitware.eu

#### What is ParaView?

An application and architecture for display and analysis of **massive** scientific datasets.

- Client/Server architecture lets it run on a variety of platforms
  - from netbooks
  - to the largest machines in the world
- Support for tile display and parallel rendering
- Level of detail techniques keep it interactive on huge data
- Can perform In-Situ analysis with Catalyst
- Out of scope of this course

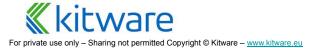

# Distributed processing with ParaView

- What about large data visualization?
- Distributed != Faster
  - If data is small enough to process on one machine, running it on more machines probably won't make it faster
  - If data is **too large** the only way to run it is with **multiple machines**
  - With enough machines parallel interactive processing is feasible

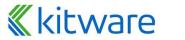

### **Visualizing Massive Data**

- Run data processing portion of ParaView (server) as a message passing parallel program (MPI) on a large cluster
- Distribution = Data parallelism
  - Server divides data, each of N processors gets 1/N'th (ideally)
  - Each processor runs identical processing pipeline
  - Result mesh is sent back to the client for local rendering OR image results are depth composited for local or remote display

GUI

Client Manager Data

Server

Render Server

Manager

Server

Run the front end ("GUI" or "Client") as normal but connect to

remote server

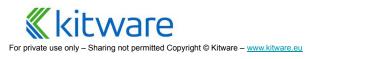

### **Extremely Large Data**

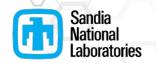

# 1 billion cell asteroid detonation simulation

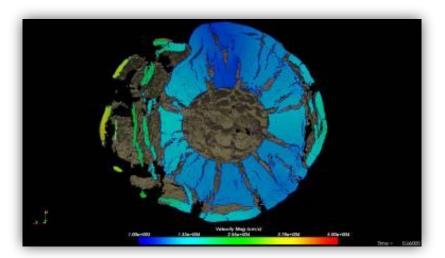

#### ½ billion cell weather simulation

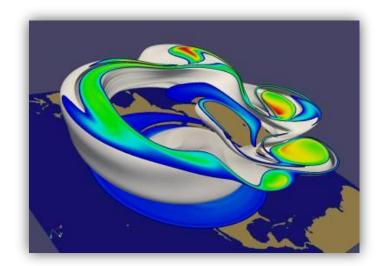

Source: Sandia National Lab

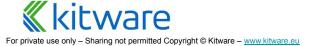

### **Fast Large Data Interaction**

CFD simulation of 20-30 million cells with load balancing

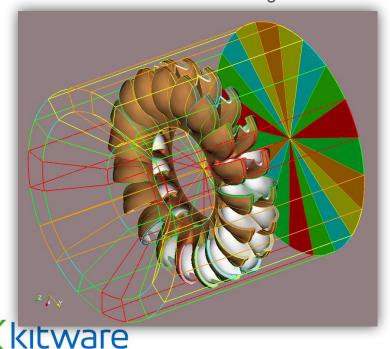

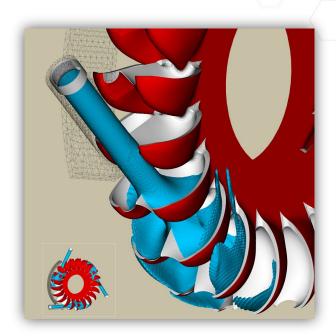

Source: Swiss supercomputing center

### Single Pipeline Multiple Data

- SPMD = Single Pipeline Multiple Data
  - Data is split across all processes
  - Identical pipeline on all processes
- Filters can use MPI in execute methods
  - Most filters do not

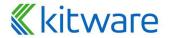

# **Data (re)Distribution**

- Sources/Readers are responsible for partitioning data
- Partitioning is automatic for structured data, based on data extents
- Repartitioning and load balancing filter is available, especially for unstructured datasets
  - D3 from Sandia (Legacy)
  - RedistributeDataSet
  - Distribute Point Cloud filter

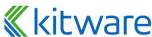

# **Distributed Processing**

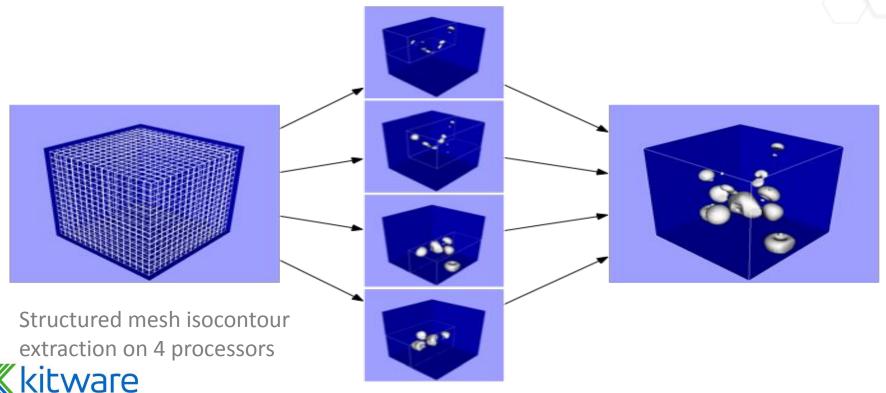

### **Using MPI**

#### Three cases:

- Use mpiexec/mpirun provided by the release
- Windows
  - make sure to install ms-mpi component
- Use your own mpi when compiling ParaView

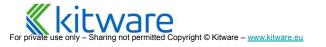

### Running a server

- Linux / OSX
- > cd path/to/paraview/bin
- > ./mpiexec -np 4 ./pvserver

- Linux / OSX Compiled
- > cd path/to/paraview/bin
- > mpirun -np 4 ./pvserver

- Windows
- > cd path\to\paraview\bin
- > .\mpiexec.exe -np 4 .\pvserver.exe

- Windows Compiled
- > cd path\to\paraview\bin
- > mpiexec.exe -np 4 .\pvserver.exe

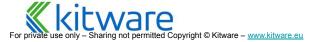

### **Configure server connection**

- File/Connect/Add Server
- Name this connection to reuse it later
- Client/Server most common
- Host, Port = IP address of a machine to run pvserver on
- Startup. One of:
  - Command
    - a shell command to start pyserver on that machine
    - Ex. "ssh machine mpirun –np N pvserver"
  - Manual
    - If it is already running or you prefer to start it by hand

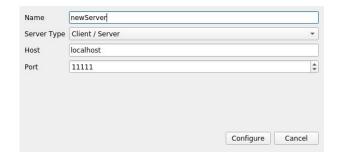

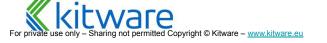

### **Connecting to a Server**

- File / Connect
- Choose the connection you set up above
- When connected try "Process ID Scalars" filter. It shows which processor generated/own what data

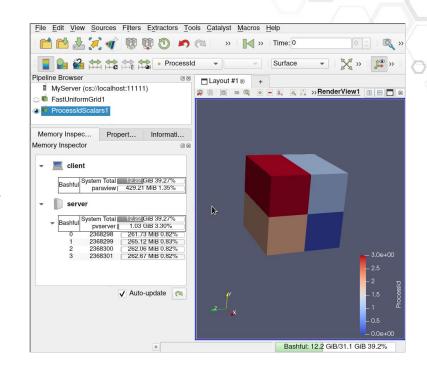

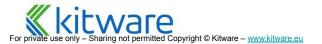

# **Exercise: Simple Distributed ParaView (optional)**

- Start a four process server (in off-screen rendering mode)
- 2. Start a client and connect it to the server
- 3. Open the motorbike in "Decomposed Mode"
- 4. Show the ProcessId, Reset range
- 5. Show the memory inspector

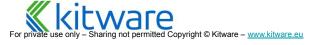

### Going Further ...

- ParaView User Doc (Guide) Official user's manual and reference guide
  - Accessible in the binary version of ParaView
  - Freely available as a website: https://docs.paraview.org
  - Printed version on Amazon
- Wiki and Forum
  - Plenty of user and developer resources
  - https://discourse.paraview.org/

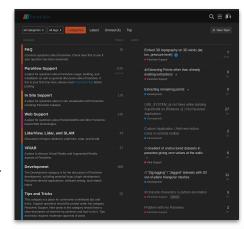

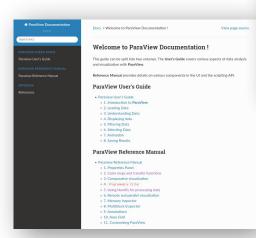

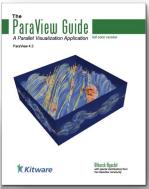